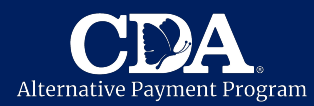

Through our **website or email**, you can safely and securely submit personal documents to confirm information, such as proof of address or paystubs, using your computer or mobile device. **In order to do this, you need to first have a digital version of each document.** Before submitting digital documents to CDA, use the suggestions below to help ensure successful submission and **prevent delay in approving child care services**.

## **What Type of Files Can I Submit?**

The following document types work best:

• PDF, JPG, JPEG, DOC, DOCX.

### **How to Scan Documents Using a Mobile Device**

The easiest and best way to convert a physical (hard copy) document into a digital (soft copy) document is to use a scanner. Using your mobile device, install and use any free scanning app. Recommended apps include **Google Drive app** (Android) and **Notes app** (Apple).

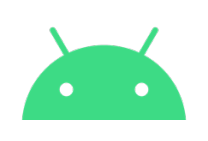

#### **Have an Android?**

Scan documents using Google Drive.

- **1.** Open the Google Drive app .
- 2. In the bottom right, tap Add  $\bigoplus$ .
- **3.** Tap Scan  $\boxed{\circlearrowleft}$ .
- **4.** Take a photo of the document you'd like to scan.
	- Adjust scan area: Tap Crop  $\Box$ .
	- Take photo again: Tap Re-scan current page  $\mathbb C.$
	- Scan another page: Tap Add  $+$ .
- **5.** To save the document, tap Save.
- **6.** Tap to view the finished document.
- **7.** Tap More button **:** then Download.

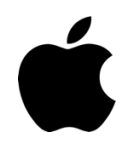

#### **Have an iPhone or iPad?**

Scan a document using Notes app.

- **1.** Open the Notes  $\equiv$  app and create a new one.
- **2.** Tap the Camera button ,
	- then tap Scan Documents
- **3.** Place your document in view of the camera.
- **4.** If your device is in Auto mode, your document will automatically scan. If you need to manually

capture a scan, tap the Shutter button Then drag the corners to adjust the scan to fit the page, then tap Keep Scan.

- **5.** Tap Save or add additional scans to the document.
- **6.** Tap Done once all of the files are scanned.
- **7.** Tap to view the finished document.
- **8.** Tap the Share button , then Save to Files, then On My iPhone, then Save.

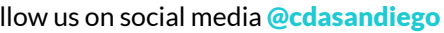

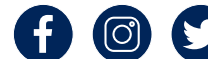

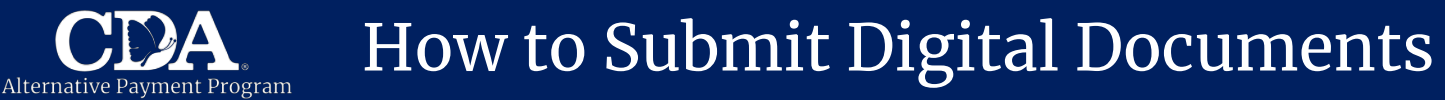

## **Digital Documents Checklist**

When creating a digital document using your smartphone camera:

- $\bigcirc$  Make sure you have good lighting.
- $\bigcirc$  Place the document on a flat surface with a dark background.
- $\bigcirc$  Be sure only the document is in the picture.
- $\bigcirc$  Keep all four corners of the document in the frame.
- $\bigcirc$  Avoid taking photo at an angle.
- $\bigcirc$  Focus the camera.
- $\bigcirc$  Be sure to review the image to ensure it is readable before you submit.

**Note:** *Incomplete documents, or forms without all questions filled in, can delay approval of child care services.*

#### **Submit Online Using Our Secure Website**

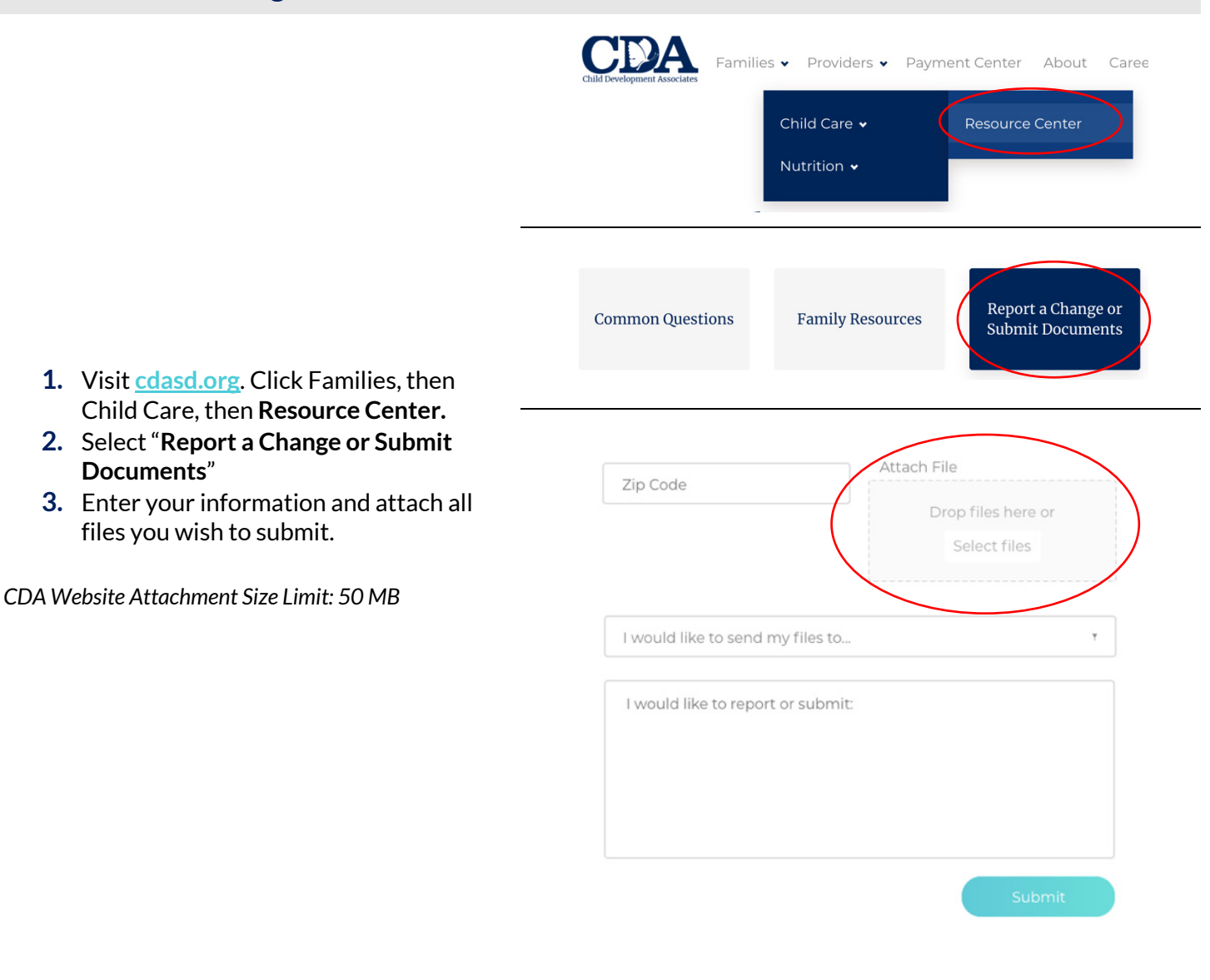

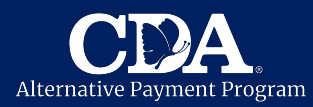

### **Submitting Documents via Email**

Once you've created your digital documents:

- **1.** Open your email app.
- **2.** Tap "**New Message**" or "**Compose Email**" icon.
- **3.** Tap the menu item with a paperclip icon that says "**Attach a file**" or something similar (e.g., "Attach Files")
- **4.** Browse through your folders and click to select the documents you want to attach. In most cases, you can select multiple files by holding down a tap while selecting a file.
- **5.** Click the "**Open**" or "**Choose File**" or another similar button to attach the file to your email.
- **6.** Send email to your Child Care Eligibility Specialist.

## **Email Too Big to Send?**

- Send separate emails for each document.
- Multiple pages may need to be saved as single files before sending.
- Direct your email to our office inboxes:
	- o Bonita Office: **APBonita@cdasd.org**
		- o Kearny Mesa Office: **APKearnyMesa@cdasd.org**
- Use cloud storage like Google Drive or iCloud to share a link to the file.
- Reduce the size of any photos using the suggestions below.

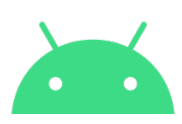

#### **Have an Android?**

Lower the size of photos in your camera app **before you capture**. Smartphone camera apps vary, so be sure to check your default settings.

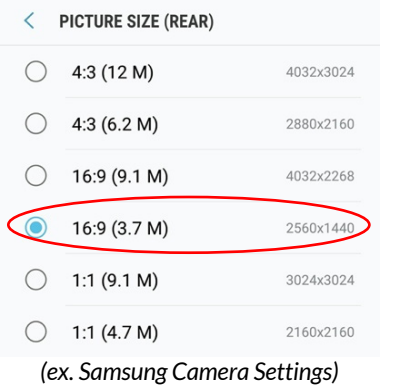

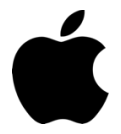

#### **Have an iPhone or iPad?**

When you attach a photo in the Mail app, if Actual Size is too big, select Large to reduce the size.

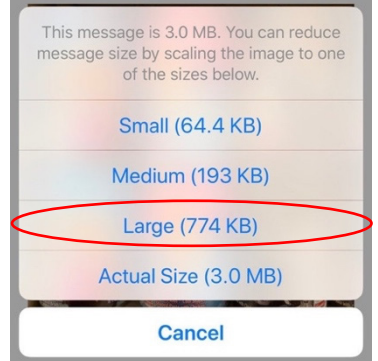

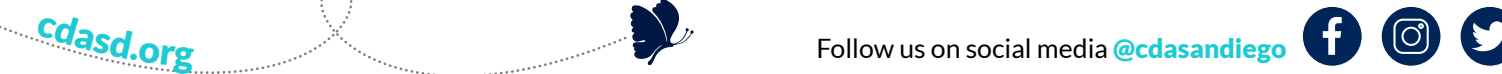

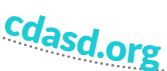

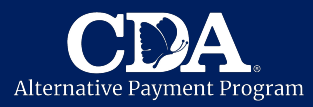

# Examples of Digital Documents

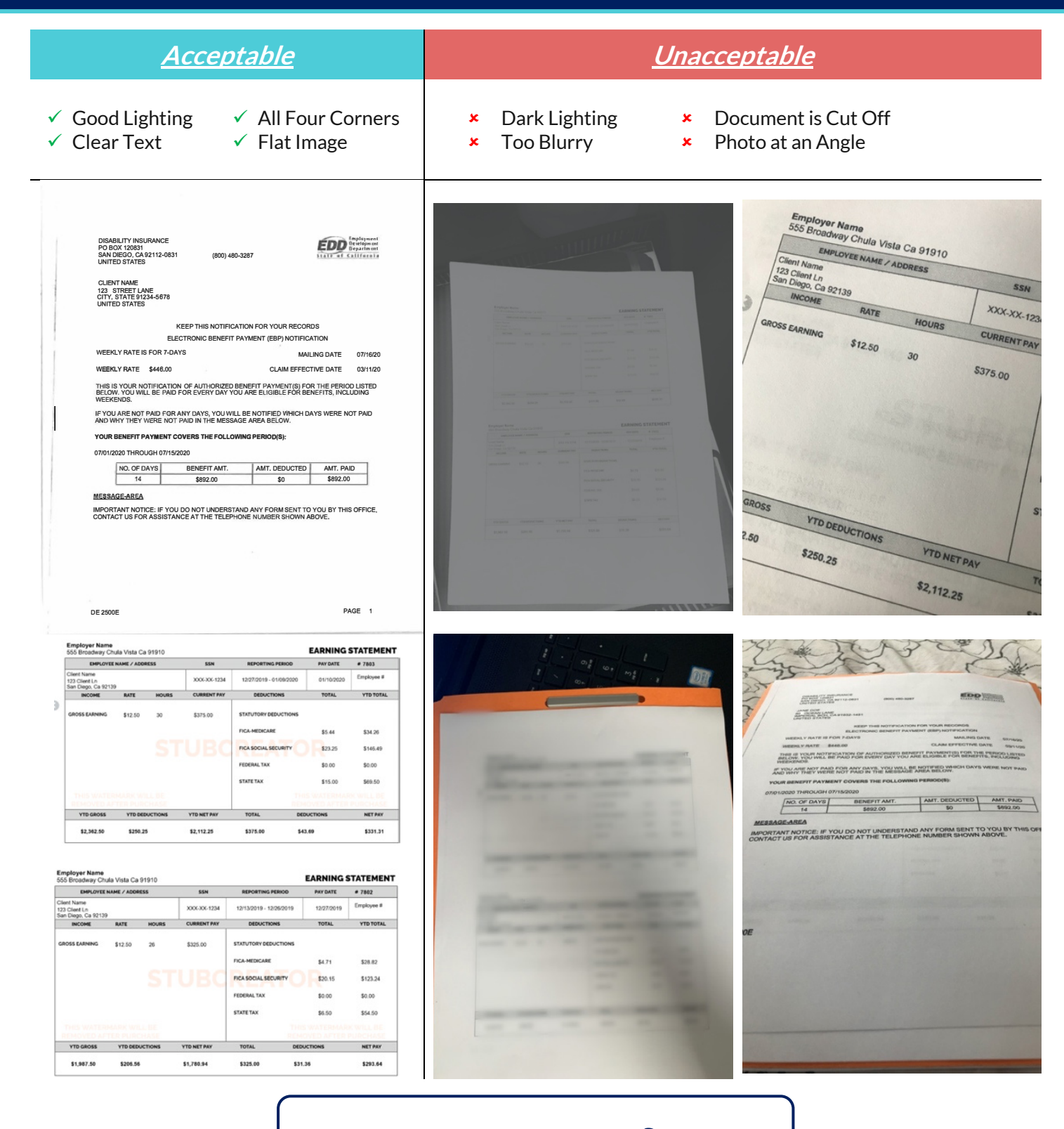

## Have Questions?

Contact your Child Care Eligibility Specialist at

**(619) 427-4411**

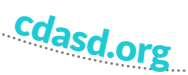

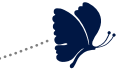

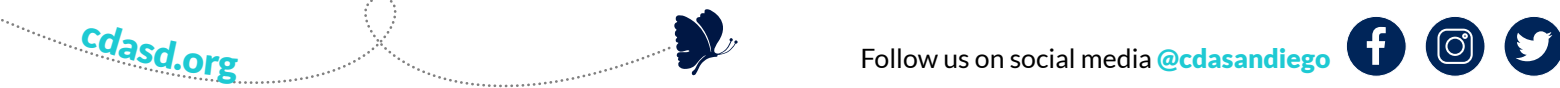